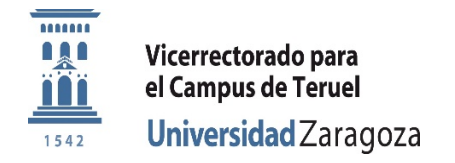

# **AVISO IMPORTANTE PARA ESTUDIANTES**

## **NUEVAS CONTRASEÑAS y Portales para su gestión** *Cuestiones a tener en cuenta*

**Cuentas de correo de estudiantes** (que no tengan un desvío activo a un proveedor de correo externo a UNIZAR) **se DESVÍAN a Gmail de Google Apps UNIZAR.**

**NIP ‐ Número de Identificación personal.** Número de **USUARIO** (6 cifras) que se envió en la carta de admisión.

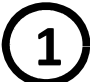

### **Contraseña administrativa**

La que se envió asociada al NIP o usuario en la carta de admisión.

Acceso a **procesos administrativos** (matricula, consulta expediente, carnet, encuestas…) **y CAMPUS VIRTUAL ‐ ADD**.

Para cambiar la contraseña administrativa y gestionar la identidad personal: https://identidad.unizar.es/

#### **2 Contraseña de Google y de correo electrónico**

Todos los estudiantes disponen de una cuenta en Google Apps for Education UNIZAR que incluye Calendar, Drive, Gmail, etc.

El Correo electrónico UNIZAR es este correo Gmail.

Calendar, Drive…, y **CORREO Gmail UNIZAR** 

Acceso a Google Apps for Education

Para autenticarse en Google Apps hay que INICIAR SESIÓN en Google https:/[/www.google.es.](http://www.google.es/)  También se puede iniciar sesión y acceder directamente al correo Gmail UNIZAR desd[e http://mail.google.com.](http://mail.google.com/)

> **Para INICIAR SESIÓN debes utilizar la dirección <usuario>@unizar.es** (todo completo, con tu número de usuario NIP y el sufijo @unizar.es).

> La **contraseña para esta cuenta Google hay que establecerla inicialmente, solo la primera vez, en "Portalcorreo"**.

**3**

#### **Contraseña de servicios**

(antigua contraseña de correo)

La contraseña de servicios hay que establecerla inicialmente en "Portalcorreo".

Acceso a servicios UNIZAR como conexión **WIFI,**  servicios de soporte **ayudica** y **BIBLIOTECA** 

#### **Portalcorreo Unizar**

#### **Gestión del correo y contraseñas** en https://portalcorreo.unizar.es

Se accede con el número de usuario NIP y la contraseña administrativa. En este portal puedes:

- 1. Establecer inicialmente (o cambiar posteriormente) tu contraseña de servicios.
- 2. **Establecer tu contraseña inicial de Google Apps** (o cambiarla posteriormente) para acceder a todos los servicios Google incluyendo el correo Gmail UNIZAR.
- 3. Desviar tu correo Gmail UNIZAR a otra dirección de correo (buzón de otro proveedor de tu elección).

#### **Dudas y solicitud de soporte a ayudica.unizar.es**